## **Employee Master**

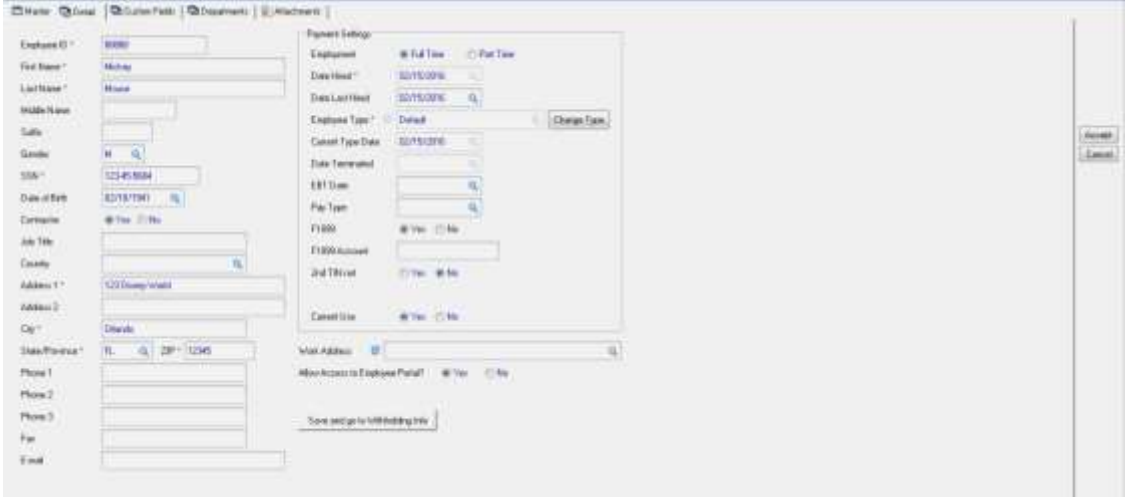

Set Contractor field to Yes

Set F1099 field to Yes

F1099 Account field, not required (if you have information you can enter it)

2<sup>nd</sup> TIN not – default No

## **Employee Withholding**

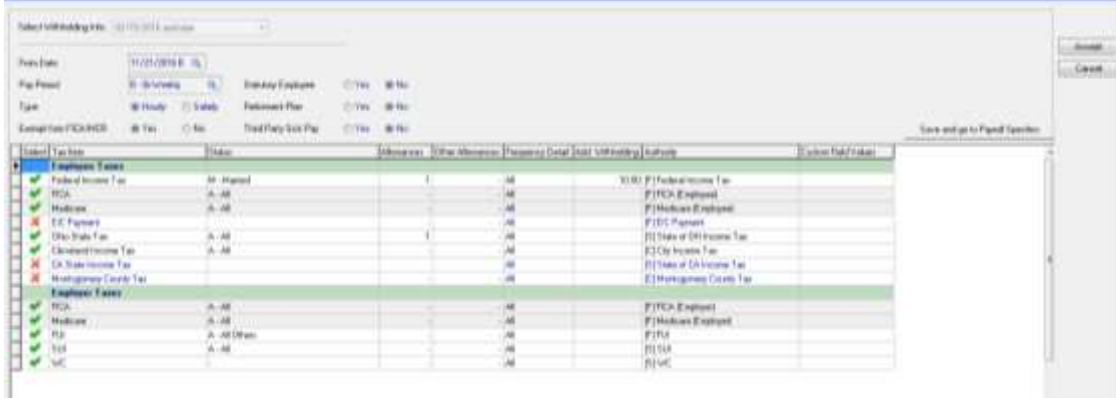

## Set Exempt from FICA/MCR to YES

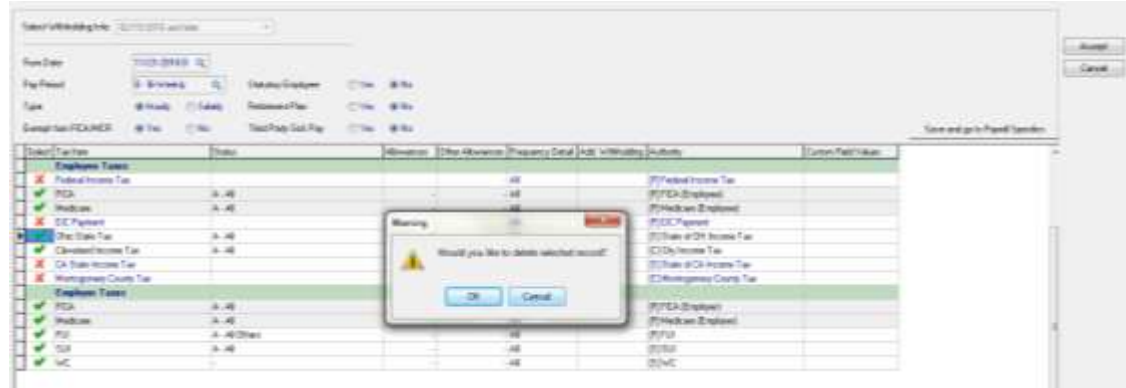

Click on all the taxes that have a green check mark beside, the above message will appear on screen, click OK. Repeat this step for ALL taxes except for FICA and MCR both EME & EMR. The system will automatically change those taxes.

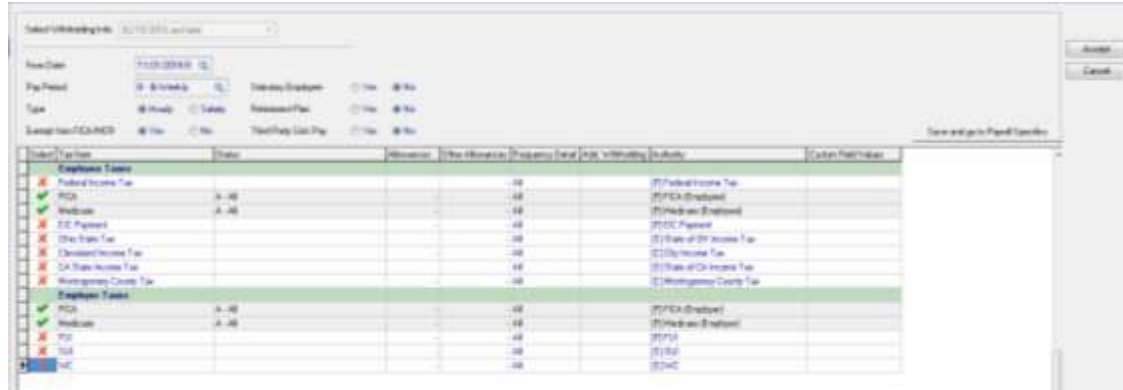

All taxes are now turned off for 1099 employees. Click Accept button.

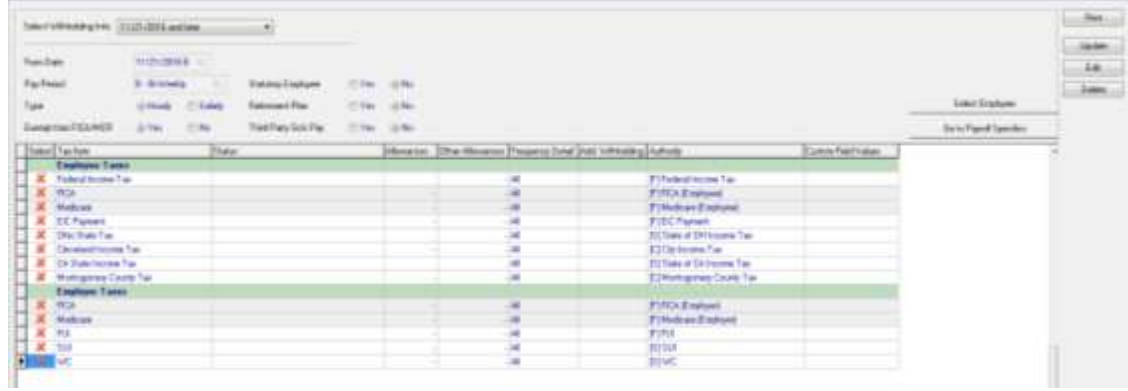

Once the Accept button clicked, ALL taxes will show red X.

## **Employee Payroll Specifics**

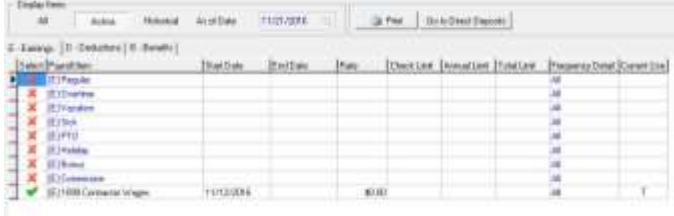

Make sure to activate the 1099 Contractor Wages earning code. This indicated to the system these wages are 1099 wages.